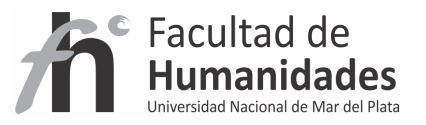

# **DSPACE – Usuarios y Grupos**

*Tutorial* 

Álvarez, Juan Pablo

Fernández, Gladys Vanesa

Facultad de Humanidades, UNMdP

### **Usuarios**

DSpace es un sistema de colaboración que requiere una buena planificación previa de las personas que interactuarán con él. Globalmente podemos hablar de un acceso público, que no requiere ningún registro y permite la consulta de las colecciones y documentos públicos, y un acceso registrado, que permite la consulta de colecciones restringidas así como interactuar con el sistema para gestionar los documentos depositados.

Los usuarios pueden crearse de diferentes maneras:

# **Registro Automático**

Un usuario puede darse de alta directamente desde la opción "Mi DSpace" que se encuentra en la barra lateral izquierda de la página principal. El sistema envía un correo electrónico de verificación antes de permitir llenar el formulario de alta. En este caso el usuario es asignado a un grupo genérico de usuarios y se le permite suscribirse a las colecciones, con la finalidad de recibir actualizaciones de nuevos ítems por correo electrónico.

En el procedimiento de Auto-Registro de un usuario, éste accede a la sección "Registro de nuevo usuario" e introduce su dirección de correo electrónico. DSpace, de manera automática, envía un correo (con un token de seguridad) a esa dirección para que se pueda continuar el registro. Siguiendo las instrucciones del correo recibido, el usuario crea su cuenta, introducir sus datos y una contraseña. A partir de ese momento, puede acceder a Dspace mediante el formulario de login, con la dirección de correo y contraseña indicadas. Finalizado el proceso de registro, el nuevo usuario es incluido en la Base de Datos de DSpace, con un identificador único asociado.

# **Autoregistro**

1) Hacer clic en el enlace "Mi DSpace" de la página principal. Observará una ventana solicitando su nombre de usuario y contraseña. Haga clic en el enlace que se encuentra en la parte superior de la ventana "¿Usuario nuevo? haga clic para registrarse.".

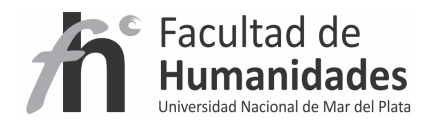

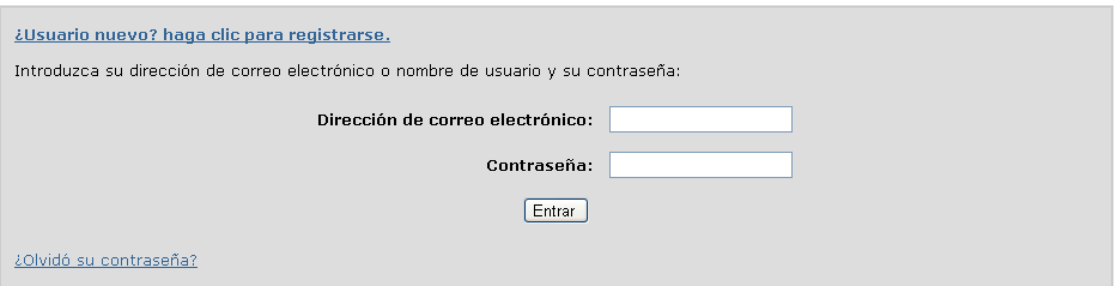

2) Accederá a una página donde se le solicitará el correo electrónico. Ingréselo. Haga clic en "Enviar". Recibirá un correo electrónico de parte del sistema con el asunto "DSpace Account Registration" (El asunto puede variar).

# Registro de usuario

Si no se ha registrado antes en DSpace, introduzca su dirección de correo electrónico y haga clic sobre "Registrar".

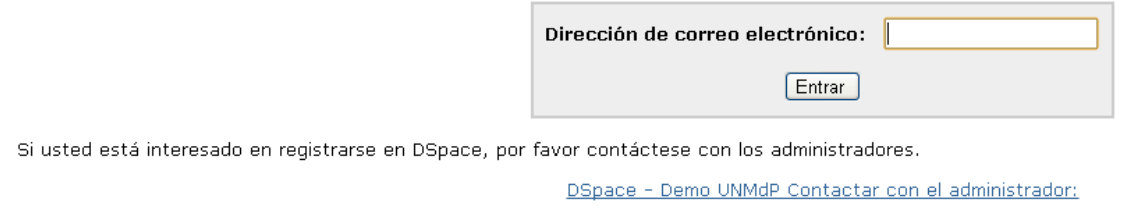

**Advertencia:** tenga en cuenta que el auto-registro sólo es posible si el servidor de correo fue configurado previamente, puede leer el manual en configuraciones iniciales.

# **Registro vía administrador**

El administrador del sistema puede añadir usuarios manualmente desde la opción que se encuentra al menú de administración.

En el procedimiento de Registro de usuario por el Administrador, es éste quien crea al nuevo usuario, accediendo a la sección de "Gestión de usuarios", sólo disponible para usuarios con este rol, y pulsando el enlace correspondiente para añadir un nuevo usuario. El Administrador debe introducir la información del nuevo usuario, incluyendo una dirección de correo electrónico, y pulsar el botón "Crear usuario" para crear un nuevo usuario en DSpace. Mediante este procedimiento, el nuevo usuario también es incluido en la Base de Datos de la herramienta con un identificador único asociado. Sin embargo, en un principio no puede acceder a la herramienta mediante contraseña, puesto que no tiene ninguna. Este sistema se emplea principalmente cuando los credenciales de acceso a Dspace se reciben de otros sistemas de identificación como un LDAP. Claro que habrá que configurar Dspace para ello.

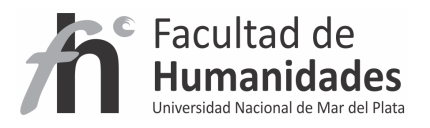

Como segundo escenario para que el usuario creado mediante el sistema de Registro por un Administrador pueda acceder a DSpace mediante contraseña, debería ser el Administrador quien, desde la sección de "Gestión de usuarios", pulse el botón "Restablecer contraseña" correspondiente a dicho usuario. De esta forma, la herramienta envía, de manera automática, un correo a la dirección de ese usuario para que pueda modificar su contraseña, o, en este caso, introducir una contraseña por primera vez.<sup>1</sup>

Una vez creados, el administrador del sistema puede asignarlos a grupos y a cada uno de estos grupos se los pueden asignar privilegios (lectura, escritura, añadir, borrar y administrar) por comunidades, colecciones o ítems concretos. Las combinaciones posibles son muchas; difícilmente se querrá asignar privilegios concretos a un documento y normalmente lo que se hace es crear un grupo por comunidad o colección.

### **Grupos Principales**

**Administradores:** nivel máximo de DSpace. Posee todos los privilegios sobre el repositorio.

### **Creación de un administrador**

- 1- Abrir cmd (Windows) o terminal (Linux)
- 2- Windows: **cd c:\dspace\bin** Linux: **cd /dspace/bin**
- 3- Tipear **dspace create-administrator**

A partir de aquí será solicitado un correo electrónico que oficiará a modo de usuario

First name: Nombre

Last Name: Apellido

Password: contraseña

**Anonymous:** indica que no se necesita ser miembro registrado para acceder a DSpace para navegar y buscar.

**Submit:** Permite archivar registros en la colección a la que esté asignado

Además de estos grupos principales DSpace permite la definición de infinidad de grupos de usuarios como Correctores de metadatos, validadores, etc.

**Creación de grupos** 

 $\overline{a}$ 

<sup>&</sup>lt;sup>1</sup> Fuente: Blog: Hablando de DSpace. - http://www.arvo.es/dspace/

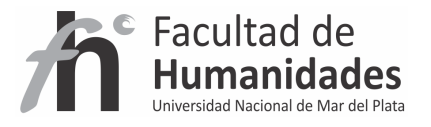

En la administración de DSpace, los grupos son los creados automáticamente los según las propiedades asignadas en la creación de la colección o los definidos por el administrador del sistema.

1) Hacer clic en el enlace grupos de la administración de DSpace. Accederá a una ventana como la siguiente, donde se presentará una tabla con el nombre del grupo y dos botones "Editar" y "Borrar".

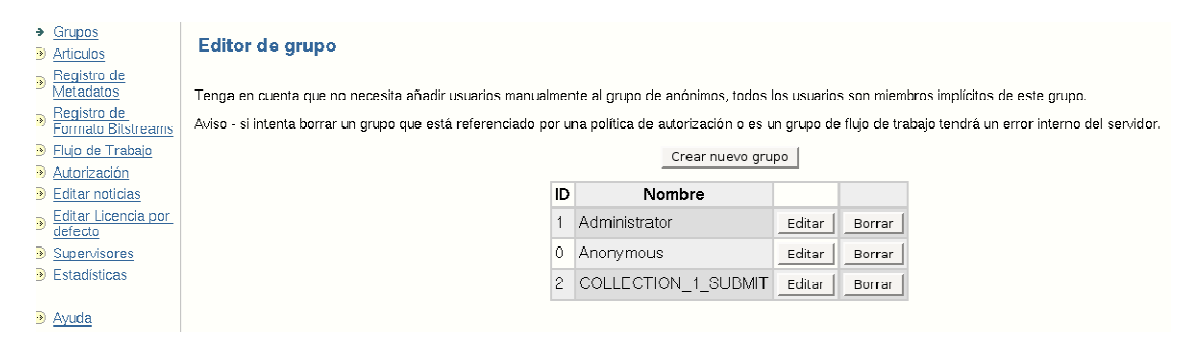

En la imagen:

El grupo de ID "1" es el grupo del administrador DSpace. Toda persona incluida en este grupo tendrá propiedades de administrador.

El grupo de ID "0" es el grupo Anonymous. Este grupo incluye a todos los usuarios DSpace.

El grupo de ID "2" es el grupo "COLLECTION\_1\_SUBMIT" formado al crear la colección "Trabajos de investigación", dada la característica "Algunos usuarios podrán enviar a esta colección".

2) Haga clic en "Borrar" si desea eliminar el grupo. Si intenta borrar un grupo que está referenciado a una política de autorización o a un flujo de trabajo (workflow) tendrá un error interno del sistema.

3) Hacer clic en "Editar". En esta sección podrá modificar o ingresar quienes son las personas autorizadas para formar parte del grupo, como puede ver en la siguiente imagen:

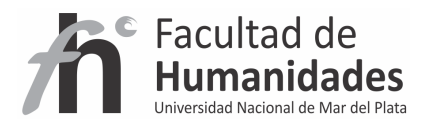

### Editar grupo: COLLECTION\_1\_SUBMIT (id: 2)

Nombre: COLLECTION\_1\_SUBMIT

Despues de hacer cambios en este grupo, debes hacer click en el boton de abajo "Actualizar Grupo".

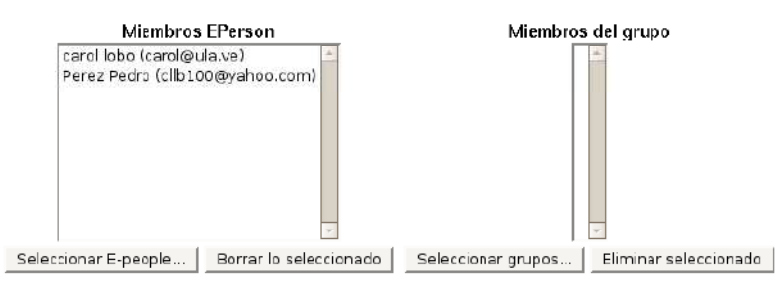

Actualizar grupo